# Oracle® Hospitality Cruise Shipboard Property Management System Currency Exchange User Guide

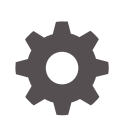

Release 20.1 F33485–02 October 2021

ORACLE

Oracle Hospitality Cruise Shipboard Property Management System Currency Exchange User Guide, Release 20.1

F33485–02

Copyright © 1995, 2021, Oracle and/or its affiliates.

This software and related documentation are provided under a license agreement containing restrictions on use and disclosure and are protected by intellectual property laws. Except as expressly permitted in your license agreement or allowed by law, you may not use, copy, reproduce, translate, broadcast, modify, license, transmit, distribute, exhibit, perform, publish, or display any part, in any form, or by any means. Reverse engineering, disassembly, or decompilation of this software, unless required by law for interoperability, is prohibited.

The information contained herein is subject to change without notice and is not warranted to be error-free. If you find any errors, please report them to us in writing.

If this is software or related documentation that is delivered to the U.S. Government or anyone licensing it on behalf of the U.S. Government, then the following notice is applicable:

U.S. GOVERNMENT END USERS: Oracle programs (including any operating system, integrated software, any programs embedded, installed or activated on delivered hardware, and modifications of such programs) and Oracle computer documentation or other Oracle data delivered to or accessed by U.S. Government end users are "commercial computer software" or "commercial computer software documentation" pursuant to the applicable Federal Acquisition Regulation and agency-specific supplemental regulations. As such, the use, reproduction, duplication, release, display, disclosure, modification, preparation of derivative works, and/or adaptation of i) Oracle programs (including any operating system, integrated software, any programs embedded, installed or activated on delivered hardware, and modifications of such programs), ii) Oracle computer documentation and/or iii) other Oracle data, is subject to the rights and limitations specified in the license contained in the applicable contract. The terms governing the U.S. Government's use of Oracle cloud services are defined by the applicable contract for such services. No other rights are granted to the U.S. Government.

This software or hardware is developed for general use in a variety of information management applications. It is not developed or intended for use in any inherently dangerous applications, including applications that may create a risk of personal injury. If you use this software or hardware in dangerous applications, then you shall be responsible to take all appropriate fail-safe, backup, redundancy, and other measures to ensure its safe use. Oracle Corporation and its affiliates disclaim any liability for any damages caused by use of this software or hardware in dangerous applications.

Oracle, Java, and MySQL are registered trademarks of Oracle and/or its affiliates. Other names may be trademarks of their respective owners.

Intel and Intel Inside are trademarks or registered trademarks of Intel Corporation. All SPARC trademarks are used under license and are trademarks or registered trademarks of SPARC International, Inc. AMD, Epyc, and the AMD logo are trademarks or registered trademarks of Advanced Micro Devices. UNIX is a registered trademark of The Open Group.

This software or hardware and documentation may provide access to or information about content, products, and services from third parties. Oracle Corporation and its affiliates are not responsible for and expressly disclaim all warranties of any kind with respect to third-party content, products, and services unless otherwise set forth in an applicable agreement between you and Oracle. Oracle Corporation and its affiliates will not be responsible for any loss, costs, or damages incurred due to your access to or use of third-party content, products, or services, except as set forth in an applicable agreement between you and Oracle.

# **Contents**

#### [Preface](#page-4-0)

[Prerequisites, Supported Systems and Compatibility](#page-5-0)

#### 1 [Parameter](#page-6-0)

#### 2 [Currency Exchange Setup](#page-8-0)

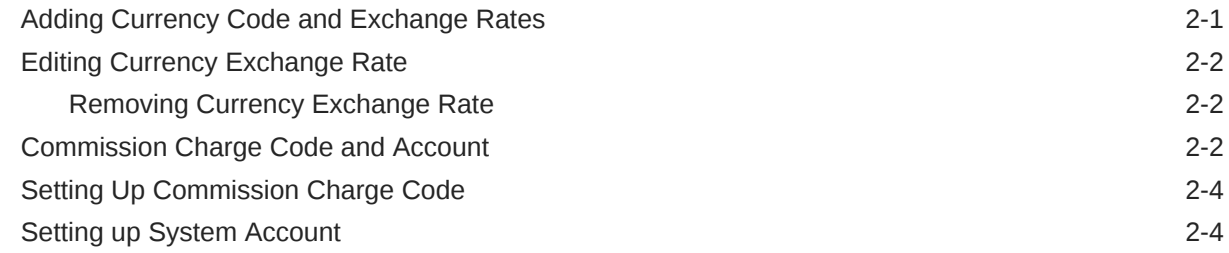

### 3 [Performing Currency Exchange Transaction](#page-13-0)

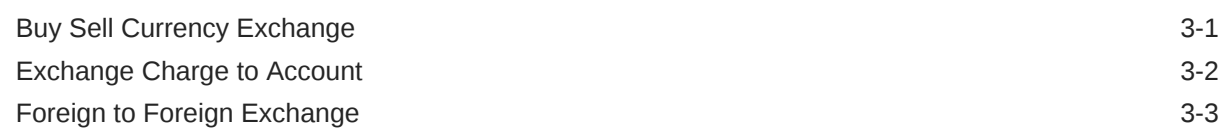

#### 4 [Shift Balancing](#page-17-0)

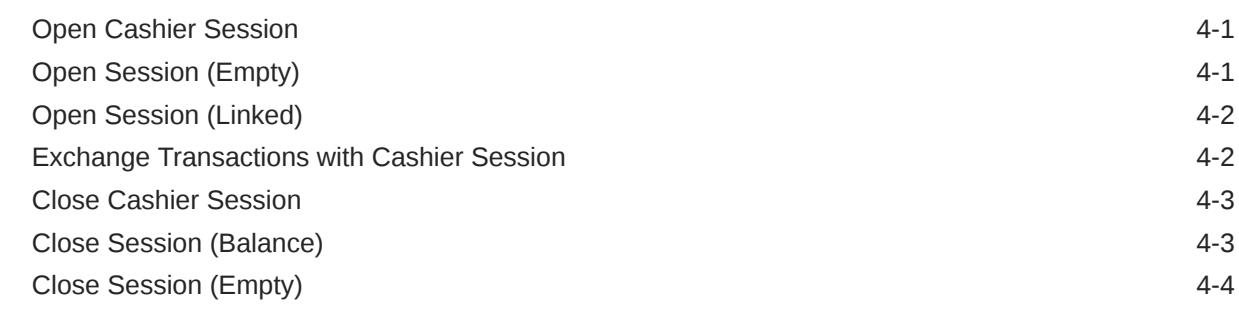

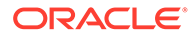

### 5 [Exchange Overview Function](#page-21-0)

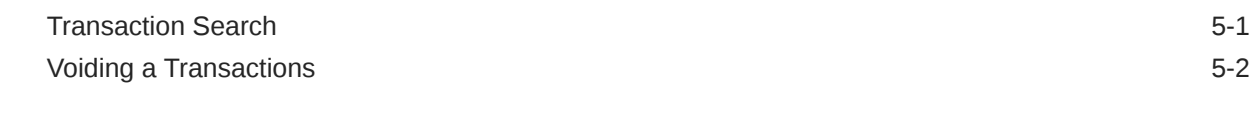

### 6 [Rate History](#page-23-0)

## <span id="page-4-0"></span>Preface

The Currency Exchange is a program that manages currency conversion accepted by the Ship throughout its voyage, based on a preset exchange rate.

#### **Audience**

This document is intended for application specialists and users of Oracle Hospitality Cruise Shipboard Property Management System (SPMS).

#### **Customer Support**

To contact Oracle Customer Support, access My Oracle Support at the following URL:

#### <https://support.oracle.com>

When contacting Customer Support, please provide the following:

- Product version and program/module name
- Functional and technical description of the problem (include business impact)
- Detailed step-by-step instructions to re-create
- Exact error message received
- Screen shots of each step you take

#### **Documentation**

Oracle Hospitality product documentation is available on the Oracle Help Center at [http://](http://docs.oracle.com/en/industries/hospitality/) [docs.oracle.com/en/industries/hospitality/cruise.html.](http://docs.oracle.com/en/industries/hospitality/)

#### **Revision History**

#### **Table 1 Revision History**

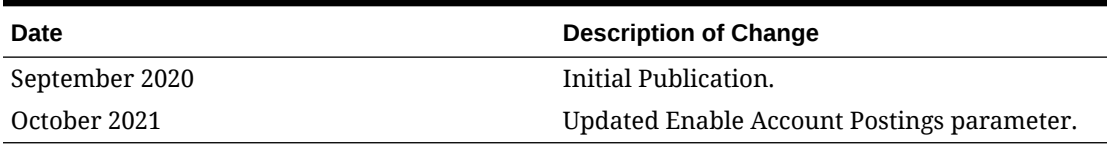

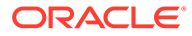

# <span id="page-5-0"></span>Prerequisites, Supported Systems and **Compatibility**

This section describes the minimum requirement for Currency Exchange module.

#### **Prerequisites**

- Administration.exe
- Currency Exchange.exe

#### **Compatibility**

SPMS version 20.1 or later. For customers operating on version 20.1 and below, database upgrade to the recommended or latest version is required.

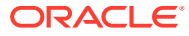

# <span id="page-6-0"></span>1 Parameter

This section lists the Parameters available to Currency Exchange module. Setting these parameters alters the program behavior. Please consult Oracle Customer Support for more information on the usage.

#### **PAR-Group\_Exchange**

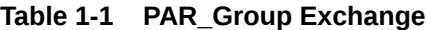

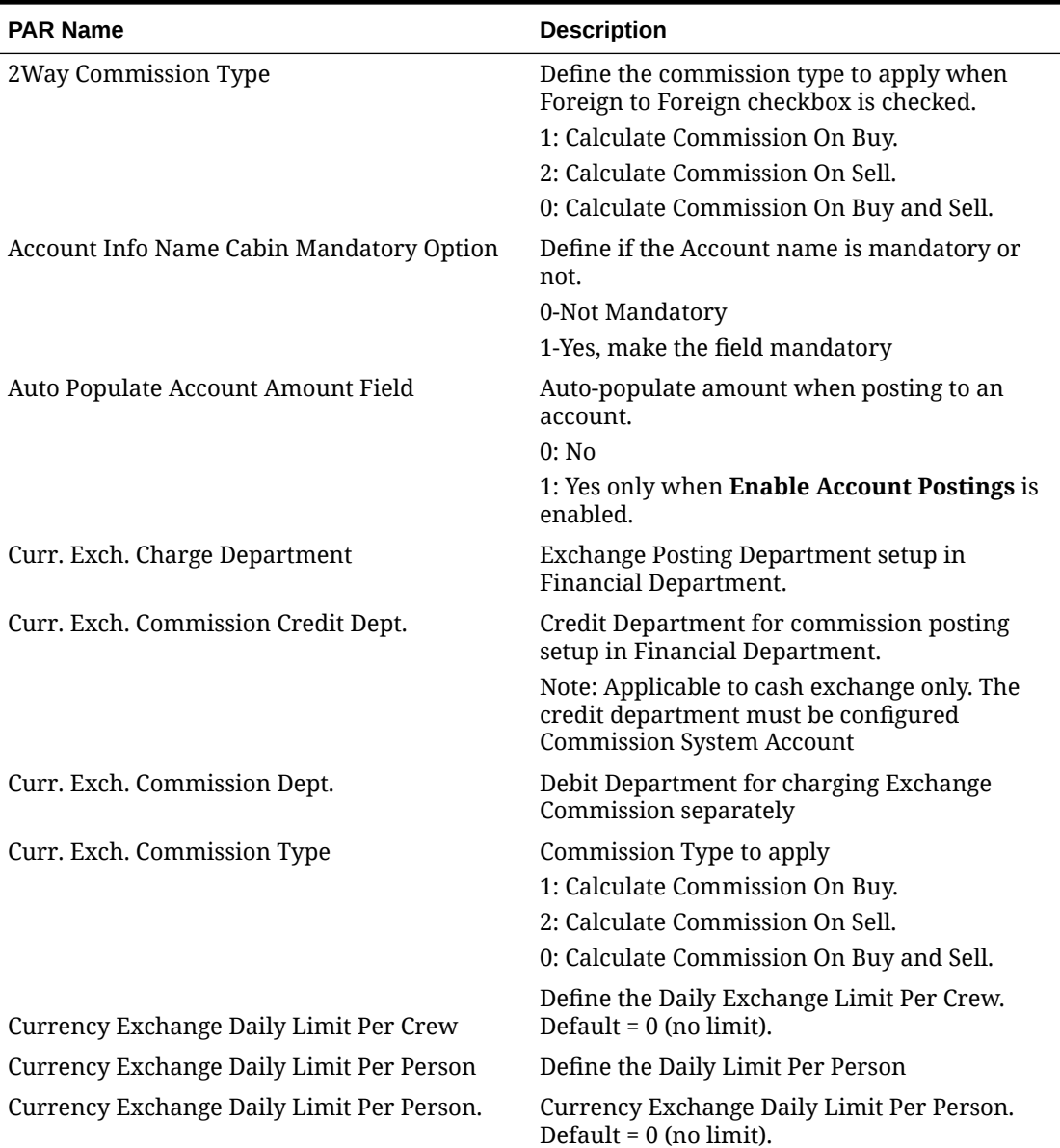

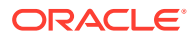

| <b>PAR Name</b>                          | <b>Description</b>                                                     |
|------------------------------------------|------------------------------------------------------------------------|
| Currency Exchange Monthly Limit Per Crew | Currency Exchange Monthly Limit Per Crew.<br>Default = $0$ (no limit). |
| Currency Exchange Weekly Limit Per Crew  | Currency Exchange Weekly Limit Per Crew.<br>Default = $0$ (no limit).  |
| Curr. Exch. Daily Exchange Threshold.    | Set the daily exchange threshold at \$xx.xxx<br>per day per guest      |
| Curr. Exch. Receipt                      | Default receipt printing.                                              |
|                                          | 0: Default enter key at 'Pay' button.                                  |
|                                          | 1: Default enter key at 'Pay & Print' button.                          |
| <b>Enable Account Postings</b>           | Post currency exchange to account.                                     |
|                                          | $1:$ Enable                                                            |
|                                          | 0: Disable                                                             |

**Table 1-1 (Cont.) PAR\_Group Exchange**

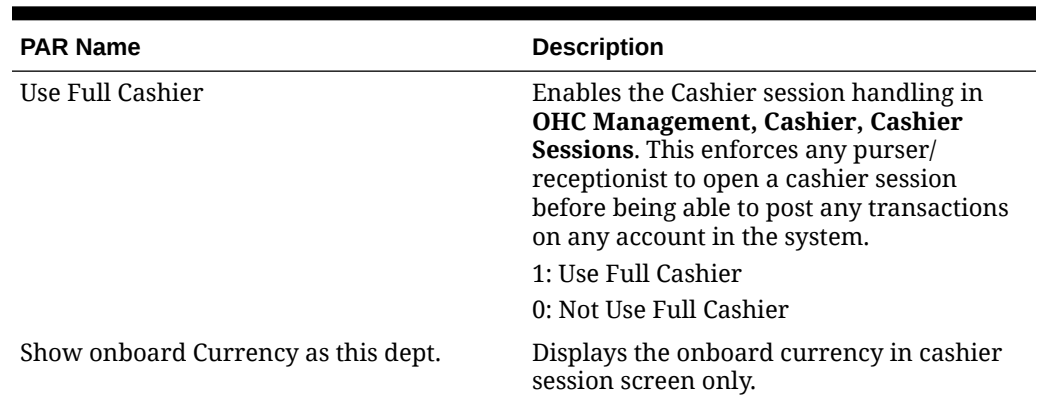

#### **Table 1-2 PAR\_Group Cashier**

#### **Table 1-3 User Access Rights**

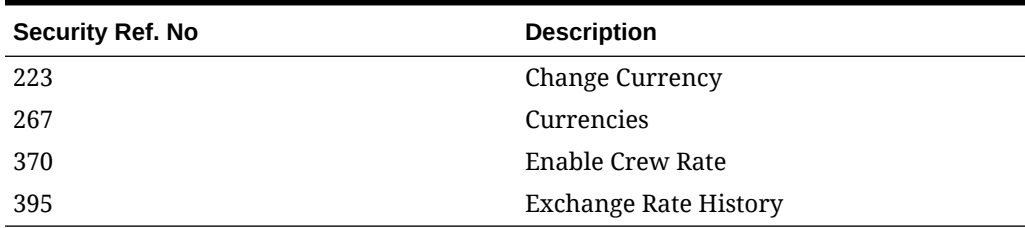

# <span id="page-8-0"></span>2 Currency Exchange Setup

The following section describes the setup rules for Currency Exchange module and its function.

#### **Currency Code and Exchange Rate Setup**

You will need to have a Credit Posting department for each currency accepted by the Ship. This is set up in Administration module, Financial Code setup. See *Administration User Guide.pdf* for more information on how to setup the codes.

Set up the Financial Codes, you can then enable the currency code and set the exchange rate in Currency Exchange module.

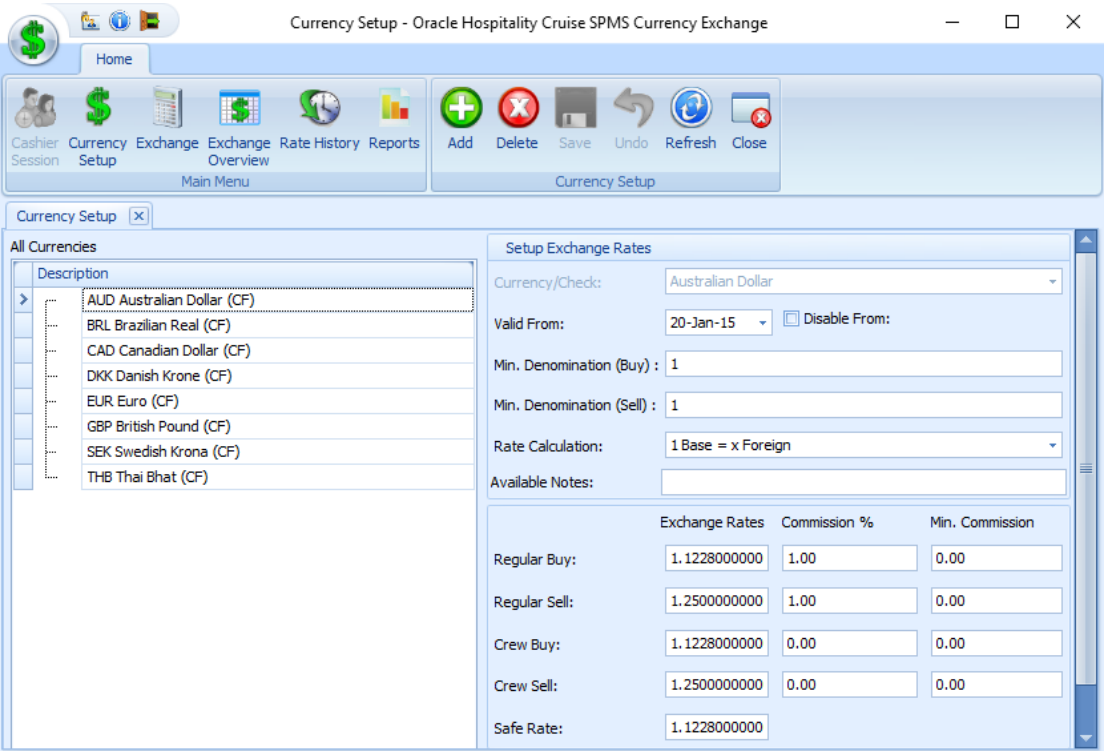

#### **Figure 2-1 Currency Setup**

### Adding Currency Code and Exchange Rates

- **1.** Login to **Currency Module**.
- **2.** At the Home tab, click **Currency Setup** and then click **Add** to setup a new Currency.
- **3.** At the Setup Exchange Rates section, select the currency type from **Currency/Check** drop-down list.

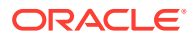

- <span id="page-9-0"></span>**4.** At the **Valid From** field, choose the Validity Period for the exchange rates to take effect. Checking the **Disable From** prompts for a date to end date the validity period.
- **5.** The default denomination for banknote and coin is 1. Change the value if necessary.
- **6.** The **Rate Calculation** is divided into two categories:
	- $1$  Base = x Foreign (Default)
	- 1 Foreign  $= x$  Base
- **7.** Enter the exchange value of that currency. The Exchange Rate is definable by its Operation Types:
	- **Regular Buy:** Rate used by the ship to buy foreign currency from their guest.
	- **Regular Sell:** Rate used by the ship to sell foreign currency (other than the base currency) to their guest.
	- **Crew Buy:** Rate used by the ship to buy foreign currency from its crew member.
	- **Crew Sell:** Rate used by the ship to sell foreign currency to crew member
	- **Safe Rate:** Rate used by the Vendor setup.
- **8.** Enter the value in either one of the commission field or bth. The **Commission** charged is based on the value defined. If both the **Commission %** and **Min. Commission** has a value, the system will post the higher calculated value for that transaction. The **Min. Commission** applies when the calculated commission by the percentage is less than the value specified in the commission amount.
- **9.** Click **Save** at the ribbon bar to save the changes.

### Editing Currency Exchange Rate

- **1.** At the Currency Setup screen, choose the currency type.
- **2.** Enter the **Exchange Rates** in Exchange Rates section and click **Save** to update the rate. Once saved, you cannot undo the change.

### Removing Currency Exchange Rate

To remove the date, choose the currency type from the drop-down list and click **Delete**.

## Commission Charge Code and Account

By default, the system stores commission posted in currency transaction table if the System Account is not available. If the Ship operator wish to track all commissions received through Currency Exchange module, this would require a Debit and Credit Financial Posting code and System Account. The commission applicable to buy or sell is dependent on the Parameter defined in **System Setup, Database Parameters, Exchange Group**.

- Curr. Exch. Commission Type
- 2Way Commission Type (for Foreign to Foreign Exchange)

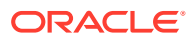

Below are examples of currency exchange with the commission and the formula use to calculate the commission value.

To exchange €100 to USD that has applicable commission at 3%. The calculation formula is (€100/1.345) = \$74.35. Hence the applied commission is \$2.17 ((€100/1.345)/3%)).

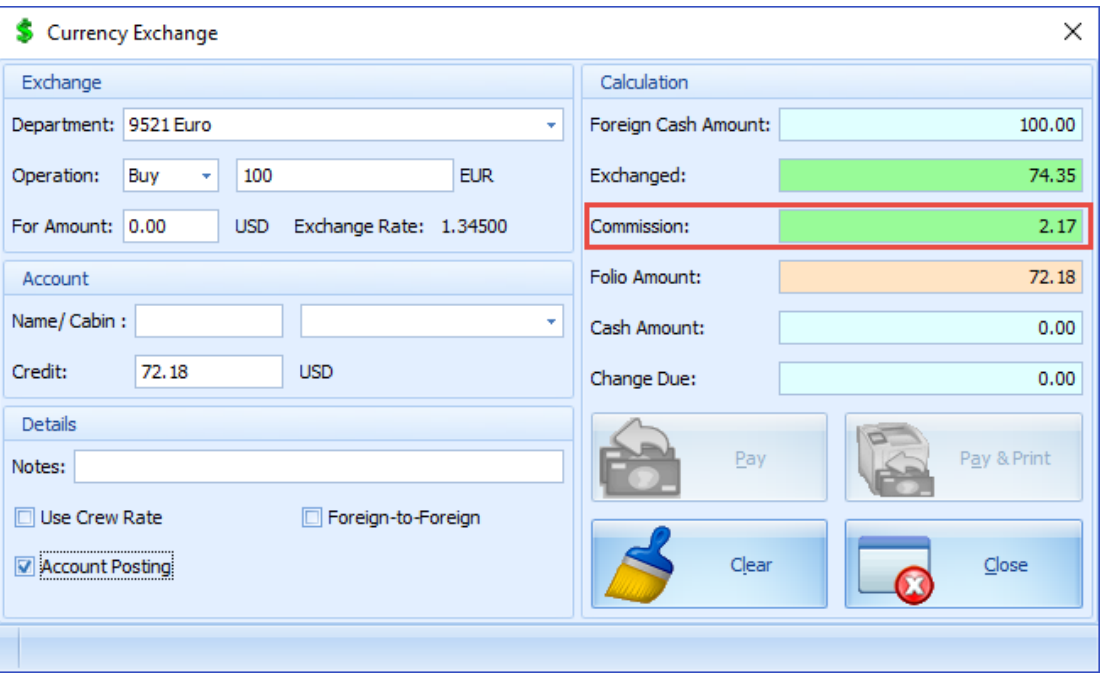

**Figure 2-2 Commission by %**

To exchange €10 and minimum commission is \$2.00, the calculation formula is (€10/1.345) – \$7.43 x 3% = \$0.0223. Since the calculated value is below the amount specified, the system will post \$2.00 as the applicable commission. Hence, the guest only receive \$5.43.

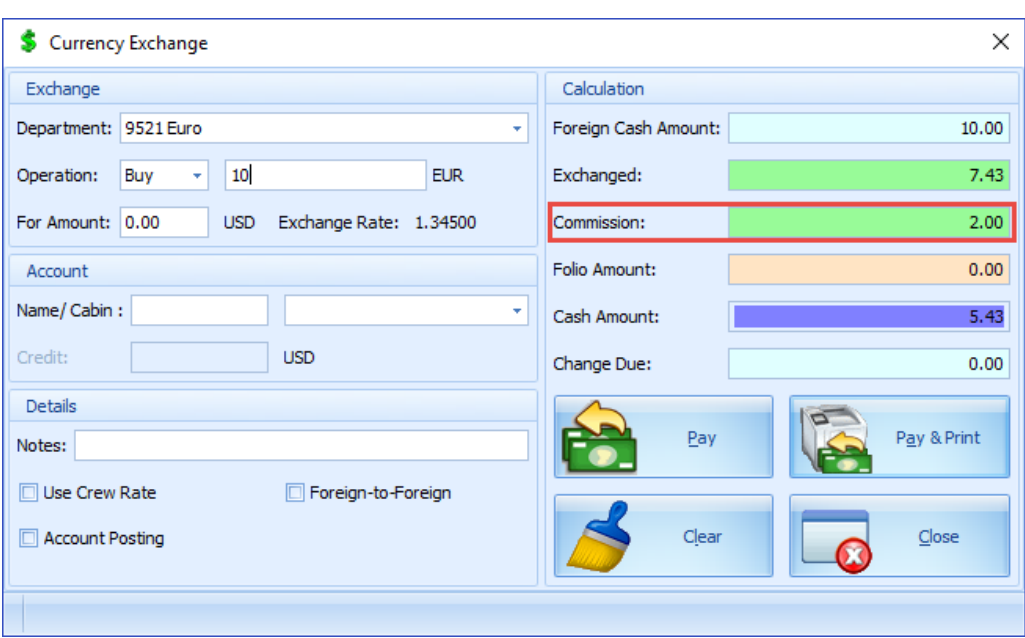

<span id="page-11-0"></span>**Figure 2-3 Minimum Commission Charged**

### Setting Up Commission Charge Code

- **1.** Run the **Administration** module and select **Financial Department Setup** from the drop-down list.
- **2.** At the Credit tab, click **New** to create a credit department.
- **3.** Select the Payment Type as **CB Cash Payment** and enter a value in **Department Code** and **Department Description.**
- **4.** Under the POS Subsystem section, **System Account No** field, assign the System Account number to link the account. Account number *must* not be identical to **Department Code**.
- **5.** Click **OK** to save and then navigate to Debit tab.
- **6.** Click **New** in Debit tab to create a debit department.
- **7.** Select the Type of Posting as **D Posting Department** and enter a value in **Department Code** and **Department Description**.
- **8.** Click **OK** to save, then **Close** to exit.
- **9.** Once both credit and debit code has been setup, update these into the **Exchange Parameter** Group in System Parameter.
	- Curr. Exch. Commission Credit Dept
	- Curr. Exch. Commission Dept

### Setting up System Account

- **1.** Run the **Management** module.
- **2.** Select **System Account** from the **Cashier** menu,

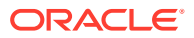

- **3.** Click **Insert New** to create a new account.
- **4.** Enter the **Account No, Name** and select the **Payment** and **Access Priv** from the dropdown list.
- **5.** Check the **Posting Allow** check box.
- **6.** Click **OK** to save.

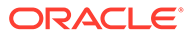

# <span id="page-13-0"></span>3 Performing Currency Exchange Transaction

The onboard base currency is pre-determined by the cruise operator and this may change by voyage, depending on the country the ship sails to. In this function, you can perform a buy and sell operation over the counter or post to an account. If you want to have the exchange posted to an account, then following Parameter must be enabled.

- Enable Account Postings
- Account Info Name Cabin Mandatory Option
- Curr. Exch. Charge Department

### Buy Sell Currency Exchange

The total cash out amount is determined by the buy / sell exchange rate and commission defined in the Currency Exchange Setup. The steps to perform an exchange is the same for both buy and sell.

- **Buy Operation:** The ship operator buys foreign currency other than the base currency. For
- **Sell Operation:** The ship operator sells foreign currency other thatn the base currency to its guest. For example, the base currency is US Dollar (USD) and the ship is selling foreign currency, other than USD to the guest.

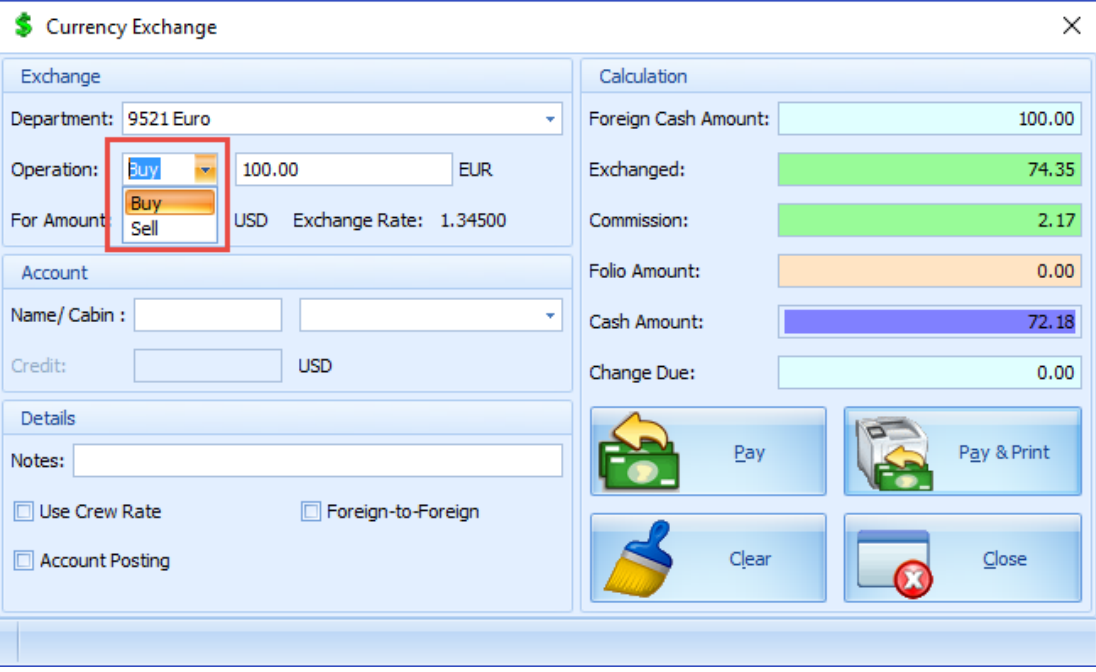

#### **Figure 3-1 Currency Exchange**

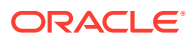

- <span id="page-14-0"></span>**1.** Click the **Exchange** button.
- **2.** At the **Department** field, choose the currency from the drop-down list.
- **3.** In **Operation** field, choose to **Buy**or **Sell**, and then enter in the amount accordingly.
- **4.** The exchange rate of the selected currency is auto-populated, with the conversion value reflected at the **Calculation** pane.
	- **Foreign Cash Amount** is the amount to be converted in foeign currency.
	- **Exchanged** is the converted amount in base currency.
	- **Commission** is the commission applied to the converted value.
	- **Folio Amount** is the amount charged to the folio.
	- **Change Due** is the change due to guest in base currency.
- **5.** Complete the process with
	- Pay post and payout without printing a receipt.
	- **Pay & Print** to post and print a receipt.
	- **Clear** Clears the information on the exchange form.
	- **Close** Closes the form.

# Exchange Charge to Account

You are allowed to post an exchange to an account only when the above-mentioned parameters enabled.

#### **Figure 3-2 Exchange Charged to Account**

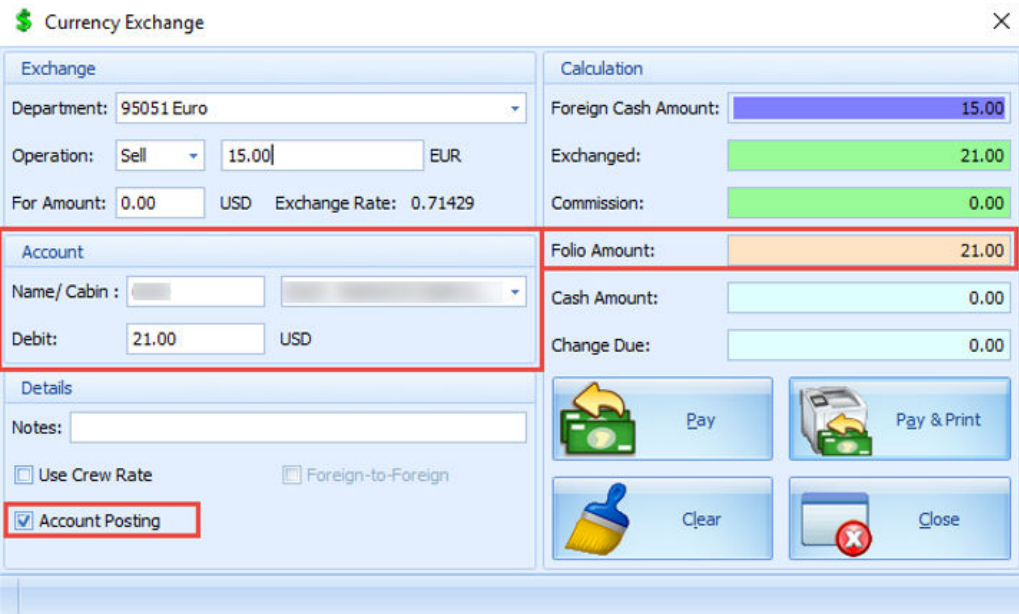

**1.** Repeat steps 1 to 4 of Buy/Sell Currency Exchange.

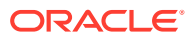

- <span id="page-15-0"></span>**2.** At the Account section, enter the **Name/Cabin number**.
- **3.** Check the **Account Posting** checkbox in the Details section to update **Folio Amount** in Calculation section and post to the account. If the Folio Amount remains as 0.00, this means only the guest information is recorded, and the transaction is not posted to the guest account.
- **4.** Click **Pay** or **Pay & Print** to complete the transaction.
- **5.** The transaction shown either as Credit (buy) or as Debit (Sell) in the guest invoice.

### Foreign to Foreign Exchange

This feature enables the Ship to trade foreign currencies against its base currency by combining both the Buy and Sell process in a single transaction; for example, an exchange from Euro to British Pound and the base currency is US Dollar. The Foreign-to-Foreign exchange is a two-step process, where the first currency conversion is performed using Buy Currency followed by Sell Currency.

- **1.** Select **Exchange** from the ribbon bar.
- **2.** At the **Department** field, select the currency type from the drop-down list.
- **3.** In **Operation** field, select **Buy** and enter the amount accordingly.
- **4.** Under the Detailssection, check the **Foreign-to-Foreign** checkbox.

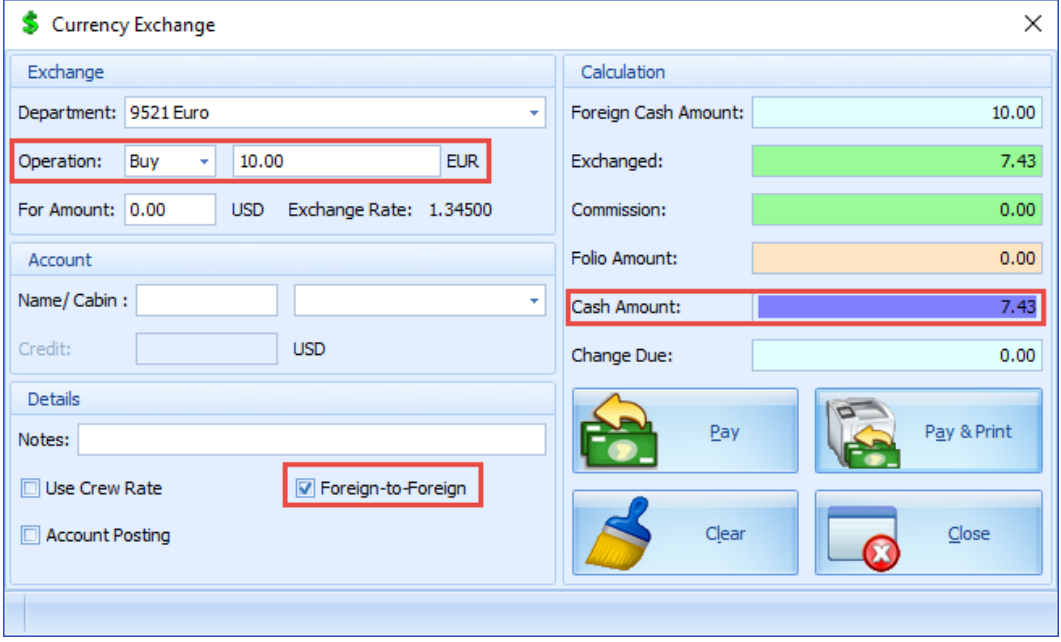

#### **Figure 3-3 Foreign to Foreign (Buy)**

**5.** Click **Pay**and the system automatically open another form with a **Sell** operation and insert the value in **For Amount** field.

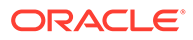

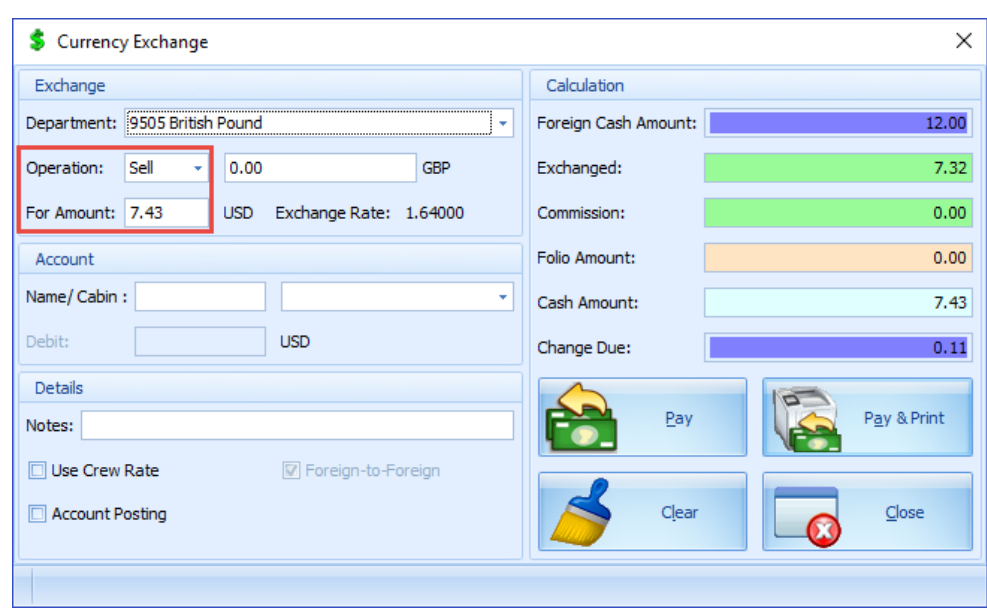

**Figure 3-4 Foreign to Foreign (Sell)**

- **6.** Select the second currency type from the drop-down list.
- **7.** Click **Pay** to complete the exchange.
- **8.** If the commission is applicable, it is calculated based on the Parameter setting.

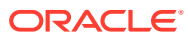

# <span id="page-17-0"></span>4 Shift Balancing

Maintaining a balanced accounts and floats on each shift is essential, and this function describes the steps used to reconcile all transactions posted by each shift cashiers. To use this feature, you must enable parameter "**Cashier", "Use Full Cashier"** in **Administration, System Setup**.

## Open Cashier Session

At the beginning of each shift, as a designated cashier, you are required to open your cashier session by registering the available float amount into the cashier session. There are two (2) options to open the cashier sessions:

- **Open Session (Empty)** Opens a cashier session for the selected unit.
- **Open Session (Linked)** Opens a cashier session and linked the previous closing balances to the Opening Amount.

## Open Session (Empty)

- **1.** At the ribbon bar, select **Cashier Session**.
- **2.** Expand the **Cashier** container by clicking the "+".
- **3.** Select the user name, and click **Open Session (Empty)** at the ribbon bar.

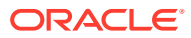

| Cashier Session   x               | Overview<br>Main Menu         | Currency Exchange Exchange Rate History Reports | (Empty)                | Open Session Open Session<br>Money<br>$0$ (rdc)<br>Transfer | <b>Close Session</b><br>(Empty)<br><b>Cashier Session</b> | <b>Close Session</b><br>Save<br>(Balance) | Refresh             | Close             |                    |  |
|-----------------------------------|-------------------------------|-------------------------------------------------|------------------------|-------------------------------------------------------------|-----------------------------------------------------------|-------------------------------------------|---------------------|-------------------|--------------------|--|
| Search                            |                               | Show All                                        | <b>Cashier Session</b> |                                                             |                                                           |                                           |                     |                   |                    |  |
|                                   |                               |                                                 | <b>Details</b>         |                                                             |                                                           |                                           |                     |                   |                    |  |
| Description                       |                               |                                                 | Name:                  | AM Shift 1<br>٠                                             |                                                           | Opening Date: 13-Oct-17 10:02:38.         | <b>System Date:</b> |                   | 17-Aug-17          |  |
| <b>B-AL Cashier</b>               |                               |                                                 |                        |                                                             |                                                           |                                           |                     |                   |                    |  |
| ГΔ.                               |                               |                                                 | Cashier:               |                                                             | Closing Date:                                             |                                           | Status:             |                   | Active             |  |
| Administrator<br>Pa.<br><b>DR</b> | 17-Aug-17 AM Shift 1 (Active) |                                                 | ID                     | Description                                                 | Calculated<br>Amount                                      | Opening<br>Amount<br>Amount               | Transferred         | Closing<br>Amount | Accepted<br>Amount |  |
| <b>B</b> -ny Session              |                               |                                                 |                        | <b>Currency Commission</b>                                  | $\bullet$                                                 | $\bullet$                                 | 0.000               |                   | $\overline{0}$     |  |
| <sup>2</sup> 17-Aug-17 AM Shift 1 |                               |                                                 |                        | <b>Cash Payments</b>                                        | 100000                                                    | 100000                                    | 0.000               |                   | $\circ$            |  |
| r.                                |                               |                                                 |                        | POS Cash Payment NOK                                        | $\circ$                                                   | $\overline{0}$                            | 0.000               |                   | $\circ$            |  |
|                                   |                               |                                                 |                        | POS Cash Payment AUD                                        | $\mathbf{0}$                                              | $\overline{0}$                            | 0.000               |                   | $\circ$            |  |
|                                   |                               |                                                 |                        | POS Cash Payment CHF                                        | $\bullet$                                                 | $\overline{0}$                            | 0.000               |                   | o                  |  |
|                                   |                               |                                                 |                        | POS Cash Payment ISK                                        | $\mathbf{0}$                                              | $\overline{0}$                            | 0.000               |                   | $\mathbf{0}$       |  |
|                                   |                               |                                                 |                        | POS Cash Payment EUR                                        | $\circ$                                                   | $\overline{0}$                            | 0.000               |                   | $\Omega$           |  |
|                                   |                               |                                                 |                        | POS Cash Payment JPY                                        | $\mathbf{0}$                                              | $\circ$                                   | 0.000               |                   | $\circ$            |  |
|                                   |                               |                                                 |                        | POS Cash Payment SEK                                        | $\bullet$                                                 | $\overline{0}$                            | 0.000               |                   | $\overline{0}$     |  |
|                                   |                               |                                                 |                        | POS Cash Payment USD                                        | $\bullet$                                                 | $\overline{0}$                            | 0.000               |                   | $\mathbf{0}$       |  |
|                                   |                               |                                                 |                        | POS Cash Payment DKK                                        | $\circ$                                                   | o                                         | 0.000               |                   | ٥                  |  |
|                                   |                               |                                                 |                        | POS Cash Payment GBP                                        | $\bullet$                                                 | $\overline{0}$                            | 0.000               |                   | $\mathbf{O}$       |  |
|                                   |                               |                                                 |                        | POS Cash Payment CAD                                        | $\circ$                                                   | $\overline{0}$                            | 0.000               |                   | $\circ$            |  |
|                                   |                               |                                                 |                        | POS Cash Payment CLP                                        | $\bullet$                                                 | $\overline{0}$                            | 0.000               |                   | o                  |  |
|                                   |                               |                                                 |                        | Deposit                                                     | $\bullet$                                                 | $\overline{0}$                            | 0.000               |                   | $\mathbf{O}$       |  |
|                                   |                               |                                                 |                        | Shipboard Credit                                            | $\Omega$                                                  | $\circ$                                   | 0.000               |                   | $\circ$            |  |
|                                   |                               |                                                 |                        | Cash Deposits Guest/Of 0                                    |                                                           | $\overline{0}$                            | 0.000               |                   | $\mathbf{0}$       |  |

<span id="page-18-0"></span>**Figure 4-1 Exchange Transactions with Cashier Session (Open Session)**

- **4.** At the Details section, select the Name from the drop-down list.
- **5.** In the **Opening Amount** field, enter the amount for the department code. Use the **Tab** key to navigate.
- **6.** Click **Save** at the ribbon bar. This changes the cashier session from Opening to Active and is reflected in the **Session**container.

### Open Session (Linked)

The steps to open a linked cashier session is the same as Open Session (Empty). Instead of selecting Open Session (Linked), choose **Open Session (Linked)**.

### Exchange Transactions with Cashier Session

All currency exchange transactions performed are stored in the cashier session. Enabling Parameter **"Cashier", "Show on-board currency"** with the On-board currency Financial Department displays the currency in the cashier session.

When performing an exchange by cash, the system captures the cash transaction as onboard currency by default. To show the currency by the specified department, a parameter is required to record in **Calculated Amount** column in cashier Session. For example, a Guest exchange £200 to Ship Currency (US\$) at the exchange rate of \$1.50 with a commission of 2%, and the opening balance is set at 200 respectively. In this instance, a **Buy** transaction is used and the payout to the guest is \$65.36 (£200 / 1.5 minus 2% commission charge - \$130.72)

Hence the amount reflected in the cashier closing in **Calculated Amount** is:

**Cash Currency Exchange:** \$69.28 (Opening balance \$200 minus pay out \$130.72)

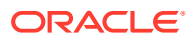

<span id="page-19-0"></span>**British Pound:** £400.00 (Opening balance £200 plus amount exchanged of £200) Do note that the Commission Charge is not included in the Cashier Session.

| <b>Cashier Session</b> |                           |   |                                |     |         |                                     |                     |                |                    |                 |  |
|------------------------|---------------------------|---|--------------------------------|-----|---------|-------------------------------------|---------------------|----------------|--------------------|-----------------|--|
| <b>Details</b>         |                           |   |                                |     |         |                                     |                     |                |                    |                 |  |
| AM Shift 1<br>Name:    |                           | ٠ |                                |     |         | Opening Date: 13-Oct-17 10:02:38 AM | <b>System Date:</b> |                | 17-Aug-17          |                 |  |
| Cashier:               |                           |   | <b>Closing Date:</b>           |     |         |                                     | Status:             |                | Active             |                 |  |
| ID                     | <b>Description</b>        |   | Calculated<br>Amount<br>Amount |     | Opening | Transferred<br>Amount               | Closing<br>Amount   |                | Accepted<br>Amount | <b>Comments</b> |  |
|                        | <b>US Dollar</b><br>69.28 |   | 200                            |     | 0.000   | ٥                                   |                     |                |                    |                 |  |
|                        | <b>British Pound</b>      |   | 400                            | 200 |         | 0.000                               |                     | $\overline{0}$ |                    |                 |  |
|                        | <b>Australian Dollar</b>  | 0 |                                | O   |         | 0.000                               |                     | 0              |                    |                 |  |
|                        | Canadian Dollar           | 0 |                                |     |         | 0.000                               |                     | 0              |                    |                 |  |

**Figure 4-2 Exchange Transactions with Cashier Session (Balance)**

### Close Cashier Session

At the end of each shift, you are required to balance and close your shift postings and submit a report of your collection to the Finance Department.

## Close Session (Balance)

- **1.** At the **Cashier Session**, expand the **Session** container by clicking the "+".
- **2.** Expand the date and select the active user session.
- **3.** Click **Close Session (Balance)** at the ribbon bar. Closing Amount is calculated automatically.
- **4.** Click **Save** to confirm closing.

| <b>Cashier Session</b> |                          |        |                      |                                  |                                |                    |                     |      |                    |    |
|------------------------|--------------------------|--------|----------------------|----------------------------------|--------------------------------|--------------------|---------------------|------|--------------------|----|
| <b>Details</b>         |                          |        |                      |                                  |                                |                    |                     |      |                    |    |
| Name:                  | AM Shift 1<br>÷          |        |                      | Opening Date: 13-Oct-17 10:02:38 | <b>System Date:</b><br>Status: |                    | 17-Aug-17<br>Closed |      |                    |    |
| Cashier:               |                          |        | Closing Date:        | 13-Oct-17 12:34:13               |                                |                    |                     |      |                    |    |
| ID                     | Description              |        | Calculated<br>Amount | Opening<br>Amount                | Amount                         | <b>Transferred</b> | Closing<br>Amount   |      | Accepted<br>Amount | Cc |
|                        | <b>US Dollar</b>         |        |                      | 200,00<br>200.00                 | 0.00<br>0.00                   |                    | 69.28<br>400.00     |      | $0.00$ $\triangle$ |    |
|                        | <b>British Pound</b>     | 400.00 | 200.00               | 0.00                             |                                |                    |                     |      |                    |    |
|                        | <b>Australian Dollar</b> |        | 0.00                 | 0.00                             |                                | 0.00               |                     | 0.00 | 0.00               |    |
|                        | Canadian Dollar          | 0.00   | 0.00                 |                                  | 0.00                           |                    | 0.00                | 0.00 |                    |    |

**Figure 4-3 Closed Session (Balance)**

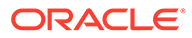

### <span id="page-20-0"></span>Close Session (Empty)

- **1.** Repeat above step 1 and 2.
- **2.** Select the active user session and then click **Close Session (Empty)** at the ribbon bar.
- **3.** Select the shift period from the drop-down list.
- **4.** Enter the counted amount in the **Closing Amount** column and click **Save**.
- **5.** If there is a discrepancy between the calculated and reported value, the system prompts an error. Selecting **Yes** sets the session Status to **Discrepancy**, allowing you to research the imbalance and close the session later.
- **6.** Once the imbalance is found, the user must close their session by:
	- Selecting the session as **Close Session (Balance)**.
	- Enter the correct amount in **Accepted Amount.**
	- Click **Save** to accept the balance.
	- Print Closing report at a final stage of closing.

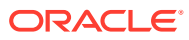

# <span id="page-21-0"></span>5 Exchange Overview Function

The Exchange Rate History Overview provide a historical view of past exchanges, voided transactions and report generation.

## Transaction Search

The historical data are extractable either by:

- **System Date:** SPMS System Date
- **General Date:** Current PC Date
- **User:** Selected user who posted
- **From Date:** Date Period Selection
- **Module:** Module transaction posted

You can sort the search results by clicking the column header or use one of these options:

- **Sort Ascending / Descending**
- **Sort Descending**
- **Group By This:** Group selected column. If more than one column is selected, it further groups the next column header and displays in a tree view.
- **Group By Box:** Hides the tree view panes above the column header.

**Column Chooser:** Permit you to choose additional columns such as Posting ID and Origin.

- **Best Fit: Auto fit the column width.**
- **Filter Editor:** Customized selection by field name, date selection, user ID by using controls such as **Equals to, Is Greater Than,** and others. Multiple selections is possible with Filter Editor.

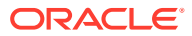

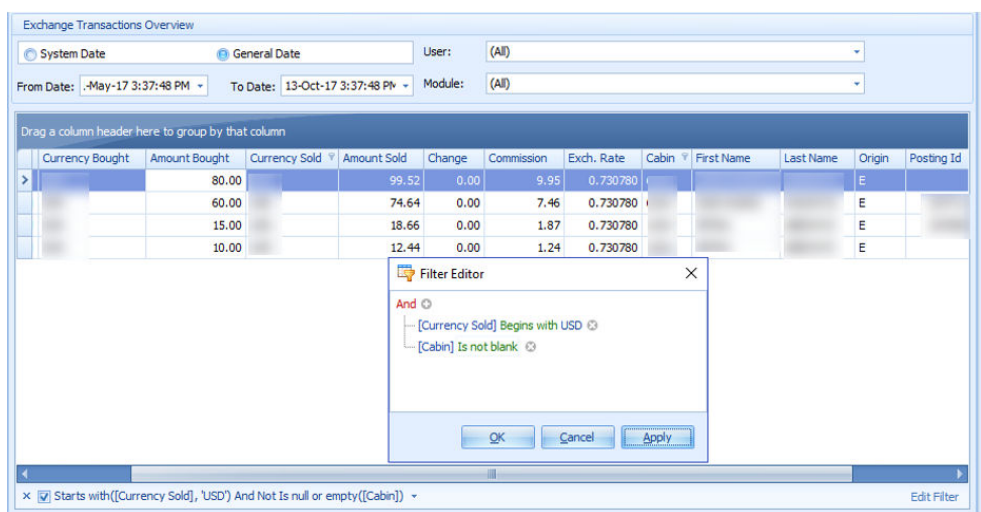

#### <span id="page-22-0"></span>**Figure 5-1 Filter Builder**

## Voiding a Transactions

The reverse a posted transaction.

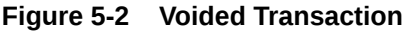

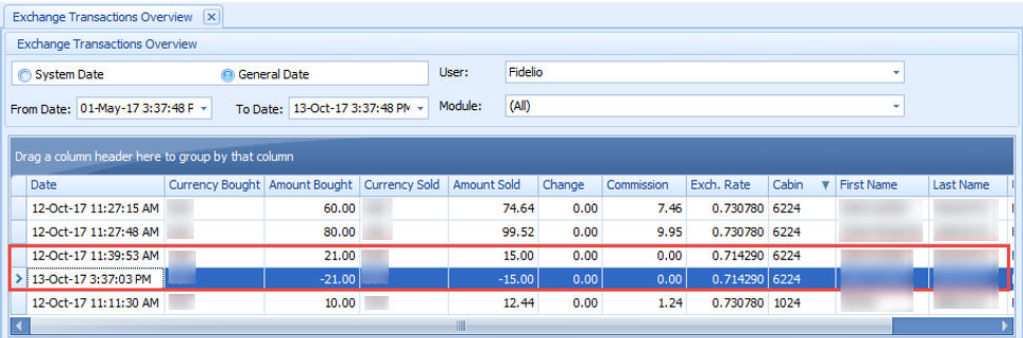

- **1.** In the Exchange Transaction Overview screen, select the period to display using either **System Date** or **General Date, User or Module.**
- **2.** Click **Search** on the ribbon bar.
- **3.** Select the transaction to void and then click **Void** at the ribbon bar.
- **4.** Select the void reason from the drop-down list when prompt.
- **5.** Click **OK** to confirm. This post a negative and reverses the transaction from the guest account, if it is posted to an onboard account.

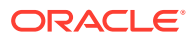

# <span id="page-23-0"></span>6 Rate History

The Rate History stores historical exchange rates and display in currencies order. To view historical rates, choose the currency code from the drop-down list. You can group them either by column header or by using the field chooser similar to Exchange Overview function.

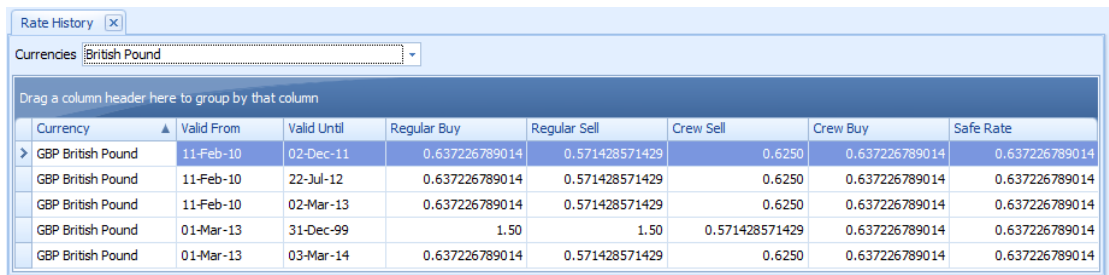

#### **Figure 6-1 Overview of Exchange Rate History**

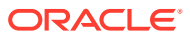